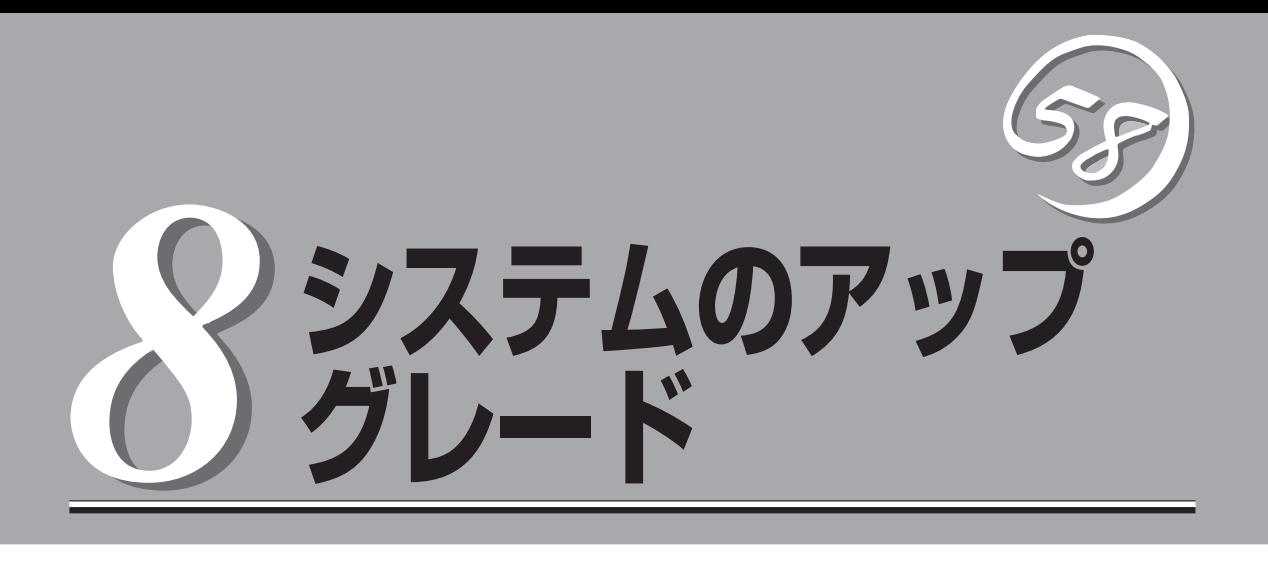

本装置に取り付けられるオプションの取り付け方法、および故障したデバイスの交換手順や注意事項につ いて記載しています。

- 重要 ここで示すオプションの取り付け/取り外しはユーザ個人でも行えますが、この場合の 装置、および部品の破損または運用した結果の影響についてはその責任を負いかねます のでご了承ください。本装置について詳しく、専門的な知識を持った保守サービス会社 の保守員に取り付け/取り外しを行わせるようお勧めします。
	- ⓦ オプションおよびケーブルは弊社が指定する部品を使用してください。指定以外の部品 を取り付けた結果起きた装置の誤動作または故障・破損についての修理は有料となりま す。

# **安全上の注意**

安全に正しくオプションの取り付け・取り外しをするために次の注意事項を必ず守ってください。

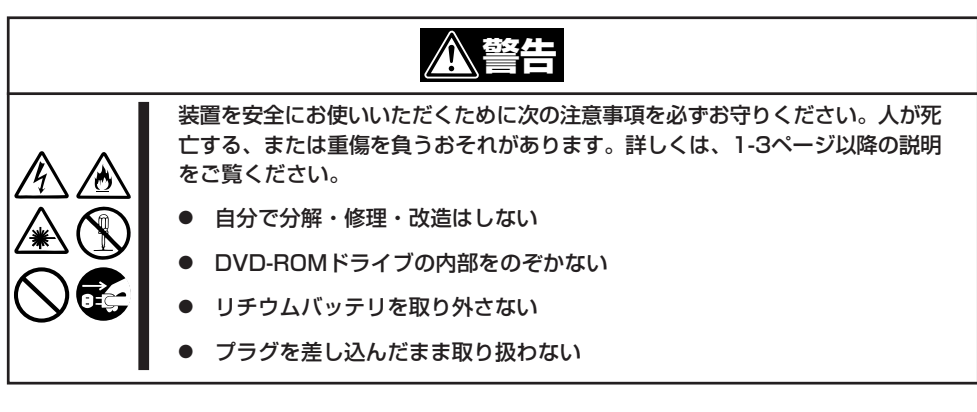

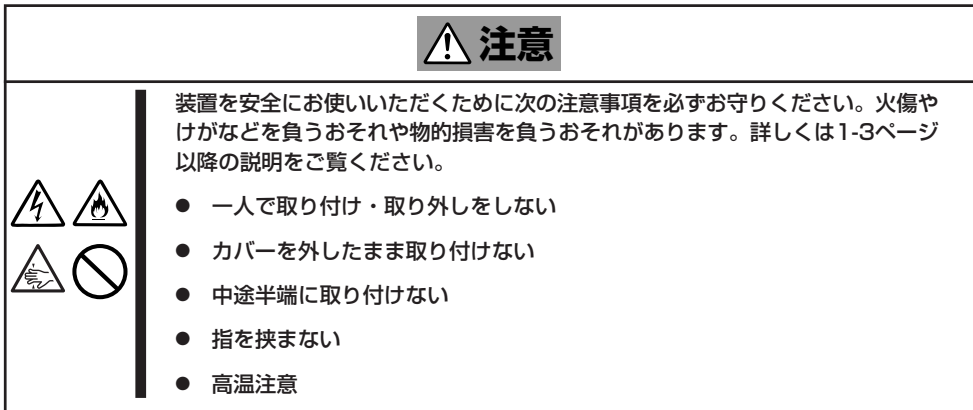

# **静電気対策について**

本装置内部の部品は静電気に弱い電子部品で構成されています。取り付け・取り外しの際は静電気による 製品の故障に十分注意してください。

● リストストラップ(アームバンドや静電気防止手袋など)の着用

リスト接地ストラップを手首に巻き付けてください。手に入らない場合は部品を触る前 に筐体の塗装されていない金属表面に触れて身体に蓄積された静電気を放電します。 また、作業中は定期的に金属表面に触れて静電気を放電するようにしてください。

- 作業場所の確認
	- 静電気防止処理が施された床、またはコンクリートの上で作業を行います。
	- カーペットなど静電気の発生しやすい場所で作業を行う場合は、静電気防止処理を 行った上で作業を行ってください。
- 作業台の使用

静電気防止マットの上に本装置を置き、その上で作業を行ってください。

- 着衣
	- ウールや化学繊維でできた服を身につけて作業を行わないでください。
	- 静電気防止靴を履いて作業を行ってください。
	- 取り付け前に貴金属(指輪や腕輪、時計など)を外してください。
- 部品の取り扱い
	- 取り付ける部品は本装置に組み込むまで静電気防止用の袋に入れておいてください。
	- 各部品の縁の部分を持ち、端子や実装部品に触れないでください。
	- 部品を保管・運搬する場合は、静電気防止用の袋などに入れてください。

# **装置を増設する前の確認作業**

本装置に装置を増設する場合、装置によっては動作中のftサーバ制御ソフトウェアのバージョンを限定す るものがあります。そこで、増設対象の装置がftサーバ制御ソフトウェアのバージョンの確認を必要とす る場合、装置の増設前に以下の手順を実施してください。

- 1. 増設対象の装置に添付されている説明書、もしくは、PP・サポートサービスのWebページ(PP・ サポートサービスをご購入のお客様のみご利用になれます)から必要なftサーバ制御ソフトウェア のバージョンを確認する。
- 2. 動作中のシステムのftサーバ制御ソフトウェアのバージョンを確認する。
- 3. 装置を使用することが可能なバージョンであることが確認できた後、装置の増設を行う。

なお、動作中のシステムのftサーバ制御ソフトウェアのバージョンを確認する方法につい ては、別冊のユーザーズガイド(セットアップ編)の「ftサーバ制御ソフトウェアのバージョ ン確認方法」を参照してください。

# **増設・交換の基本**

増設や交換をするときは、本装置としての機能を十分に発揮するために次の点について注意してくださ い。

- 本装置では、連続運転をしている間にデバイスの交換をします。感電やショートによる 部品の破損には十分注意してください。
- ⓦ 連続運転をしている間は、オプションの取り付け・取り外しができません。OSから正し くシャットダウン処理をした後、本体の電源をOFFにして、接続しているすべての電源 コードおよびインターフェースケーブルを取り外してから始めてください。
- 本装置の連続運転中にCPU/IOモジュールを取り外す場合は、ESMPRO/ServerAgentの 「f t サーバユーティリティ」またはネットワーク上の管理PCから「ESMPRO/ ServerManager」を使用して取り外すモジュールを停止(オフライン)してから取り外し てください。取り付け後は、取り外しと同様にftサーバユーティリティまたはESMPRO/ ServerManagerから取り付けたモジュールを起動(オンライン)してください。

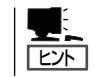

本装置は、モジュールを取り付けたときに自動的に起動するよう設定されています。詳 しくは5章を参照してください。

- 必ず両方のCPU/IOモジュールのハードウェア構成を同じにしてください。
- デバイスを取り付けるスロットやソケットは、もう一方のグループと同じにしてくださ  $\cup$
- 規格や性能、機能の異なるデバイスを取り付けないでください。
- CPU/IOモジュールの固定ネジを外す前にftサーバユーティリティまたはESMPRO/ ServerManagerから取り外すモジュールをオフラインにしてください。

# **3.5インチハードディスクドライブ**

本装置の前面にある3.5インチハードディスクドライブベイには、SASインタフェースを持つハードディ スクドライブを取り付けるスロットを6つ用意しています。

> 重要 弊社で指定していないハードディスクドライブを使用しないでください。サードパーティの ハードディスクドライブなどを取り付けると、ハードディスクドライブだけでなく本装置が 故障するおそれがあります。ハードディスクドライブは、同じモデルを2台1組でお買い求 めください。本装置に最適なハードディスクドライブについては、お買い求めの販売店にお 問い合わせください。

本装置にある3.5インチハードディスクドライブベイの6つのスロットには約25.4mm(1イン チ)厚のハードディスクドライブを取り付けることができます。

CPU/IOモジュール0,1のスロット1、CPU/IOモジュール0,1のスロット2、CPU/IOモ ジュール0,1のスロット3に取り付けたハードディスクドライブの対でミラーボリュームを作 成して運用します。(OSはスロット1のハードディスクで構成するミラーボリュームに格納 します)。

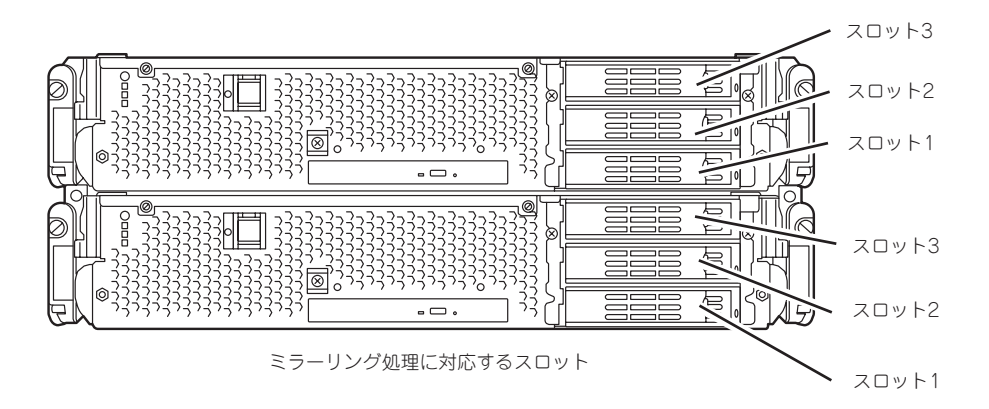

3.5インチハードディスクドライブベイの空きスロットにはダミートレーが入っています。 ダミートレーは装置内部の冷却効果を高めるためのものです。ハードディスクドライブを搭 載していないスロットにはダミートレーを取り付けてください。

## **取り付け**

次に示す手順でハードディスクドライブを取り付けます。その他のスロットへの取り付けも 同様の手順で行えます。

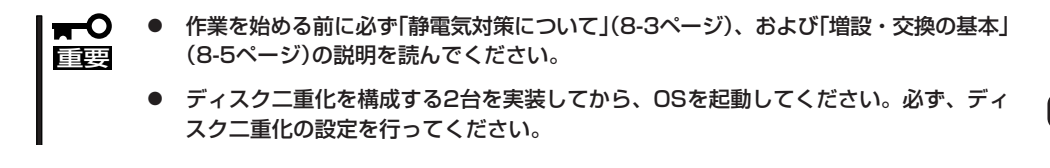

1. OSからシャットダウン処理をする。

自動的に本体の電源はOFFになります。

- 2. フロントベゼルを取り外す。
- 3. ハードディスクドライブを取り付けるスロットを確認する。

ハードディスクドライブは各グループ内で空いているスロットのうち、下のスロットから順に取 り付けます。(CPU/IOモジュール0,1のスロット1→スロット2→スロット3)

4. ダミートレーの緑色のロックを左側に押 しながらレバーを手前に引く。

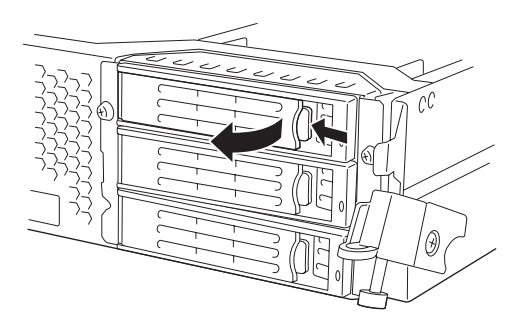

5. ダミートレーの取っ手を持ち、ダミート レーを取り外す。

### ┳◑■襄

ダミートレーは大切に保管しておいて ください。

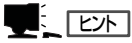

スロット3のレバーは手前に引きにく い場合がありますが、操作に支障あり ません。

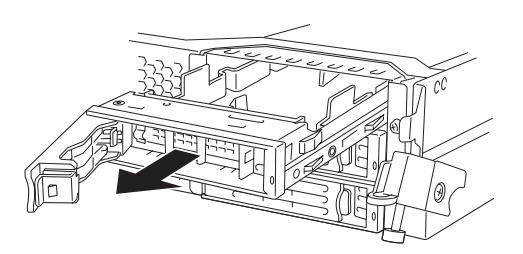

6. ハードディスクドライブのロックを解除 する。

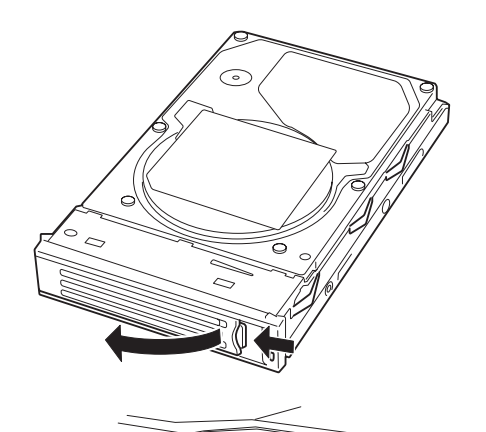

7. 増設するハードディスクドライブ(トレー 付き)のハンドルをしっかりと持ってス ロットへ挿入する。

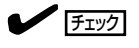

- ハンドルのフックがフレームに当 たるまで押し込んでください。
- レバーの向きを確認してくださ い。また、レバーは解除した状態 のまま挿入してください。
- 8. ハンドルをゆっくりと閉じる。 「カチッ」と音がしてロックされます。

重要 ハンドルとトレーに指を挟まないよう に注意してください。

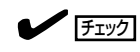

押し込むときにハンドルのフックがフ レームに引っかかっていることを確認 してください。

- 9. POWERスイッチを押して、電源をONにする。
- 10. フロントベゼルを取り付ける。
- 11. 別冊のユーザーズガイド(セットアップ編)の「ディスクの二重化を設定する」を参照して、ディス ク二重化の設定する。

Mα

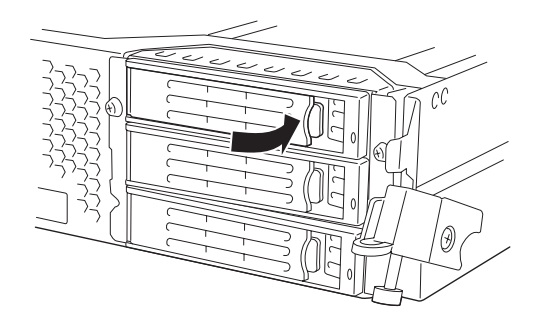

## **取り外し**

次の手順でハードディスクドライブを取り外します。

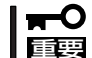

作業を始める前に必ず「静電気対策について」(8-3ページ)、および「増設・交換の基本」 (8-5ページ)の説明を読んでください。

- 1. OSからシャットダウン処理をする。 自動的に本体の電源はOFFになります。
- 2. フロントベゼルを取り外す。
- 3. ハードディスクドライブのレバーを倒し てロックを解除し、ハンドルを倒す。

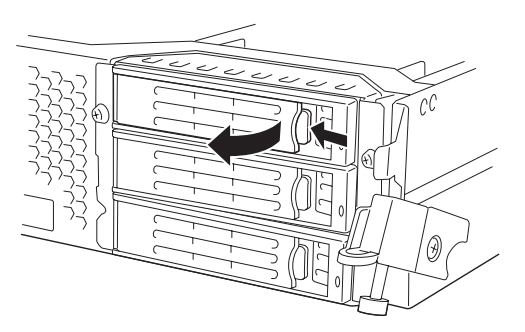

- 4. ハンドルとハードディスクドライブを しっかりと持って手前に引き出す。
- 5. 「取り付け」を参照して、ダミートレーを 取り外したスロットへ取り付ける。

装置内部のデバイスの冷却効果を高める ためにダミートレーを取り付けてくださ い。

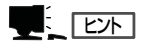

スロット3のレバーは手前に引きにく い場合がありますが、操作に支障あり ません。

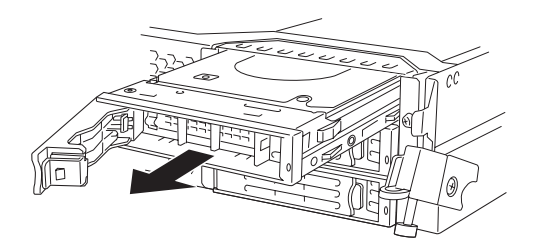

**交 換**

ハードディスクドライブの故障による交換は次の手順で行います。ハードディスクドライブ の交換は装置の電源がONの状態で行います。

作業を始める前に必ず「静電気対策について」(8-3ページ)および「増設・交換の基本」(8-5  $\blacksquare$ 重要 ページ)の説明を読んでください。連続運転中に交換作業ができます。

### 交換手順

1. 故障したハードディスクドライブを特定する。

ハードディスクドライブが故障した場合、ハードディスクドライブのハンドル部分にあるDISK ACCESSランプはアンバー色に点灯します。

2. 「障害ディスクの特定方法」(3-4ページ)および「取り外し」(8-9ページ)を参照して、故障したハー ドディスクドライブを取り外す。

OSをシャットダウンする必要はありません。

3. 「取り付け」(8-7ページ)を参照して、新しいハードディスクドライブを取り付ける。

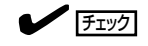

- 交換するハードディスクドライブは、ミラーリングの対象となるハードディスクドライブと 同じ仕様のものを使ってください。
- 交換するハードディスクドライブは署名されていないものを利用してください。署名されて いるディスクを利用する場合には、ディスク物理フォーマット後に3章の「ディスクの操作」 を参照して冗長構成を復旧する必要があります。 物理フォーマットは、[4章システムのコンフィグレーション]- [SAS BIOS ~Adaptec SAS/SATA Configuration Utility~]を参照し、Disk UtilitiesでFormat Diskを行っ てください。Format Diskを行う際は、BIOSセットアップユーティリティの「Server」- 「Monitoring Configuration」-「Option ROM Scan Monitoring」を「Disabled」にし てください。設定方法については「4章システムのコンフィグレーション」-「システムBIOS ~SETUP~」を参照してください。
- ディスクを抜いた後、15秒以上待ってから交換するディスクを挿入してください。
- 4. 冗長構成の復旧を行う。

3-5ページの「冗長構成の復旧」を参照して、冗長構成を復旧させてください。

# **CPU/IOモジュール**

CPU(プロセッサ、DIMM(メモリ)、PCIカードなどのデバイスを交換する際にCPU/IOモジュールを取り 外します。

- $\blacksquare$ ● CPU/IOモジュール本体およびCPU/IOモジュール内部品の交換は保守サービス会社に 重要 依頼してください。
	- 作業を始める前に必ず「静電気対策について」(8-3ページ)、および「増設・交換の基本」 (8-5ページ)の説明を読んでください。
	- CPUやDIMMの増設または取り外しの際は、装置本体の電源をOFFにしてからCPU/ IOモジュールを取り外してください。
	- 動作しているモジュールを抜くと、予期せぬ障害が発生することがあります。確実に モジュールの動作が停止している状態で抜くために、管理ソフト(ftサーバユーティリ ティ、ESMPRO/ServerManager)で切り離しを行ってください。その後、CPU/ IOモジュールのステータスランプを確認してから、該当モジュールを抜いてください。 ステータスランプの内容については、2章の「ランプ」を参照してください。

### **注意事項**

両方のCPU/IOモジュールの交換を実施する場合、一方のモジュールを交換し、その二重 化が完了するのを待ってから、もう一方のモジュールを交換してください。同時に両モ ジュールの交換を実施した場合、CPU/IOモジュールの二重化に失敗して、システム全体 が停止するおそれがあります。

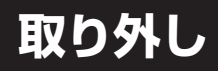

次の手順に従ってCPU/IOモジュールを取り外します。

1. 取り外すCPU/IOモジュールの動作を停止させる。

停止は本装置にインストールされているESMPRO/ServerAgentのftサーバユーティリティ、また はESMPRO/ServerManagerのデータビューアから行います。

詳細は、5章の「ESMPRO/ServerAgent, ServerManager」-「Express5800/ftサーバの保守作 業」を参照してください。

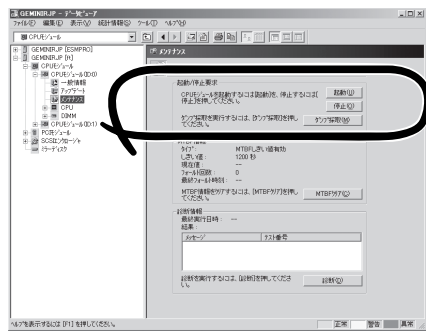

ESMPRO/ServerManagerの場合

[ft]-[CPUモジュール] -[(取り外す)CPUモジュール]-[メンテナンス] -[起動/停止要求]-[停止]

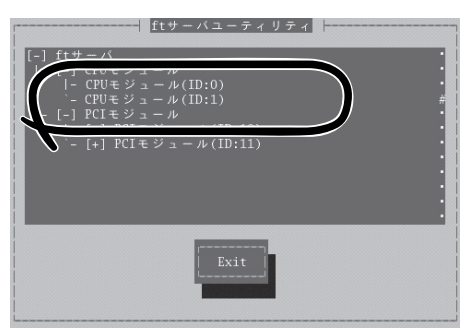

ftサーバユーティリティの場合

[ftサーバ]-[CPUモジュール]-[(取り外す)CPU モジュール]

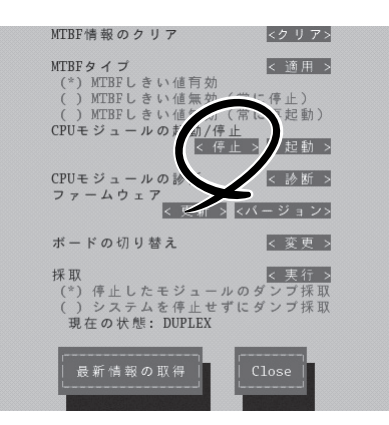

[CPUモジュールの起動/停止]-[停止]

上記と同様の操作をPCIモジュールに対しても行い、いずれも「offline」の状態になることを確認し ます。

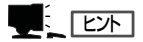

CPU/IOモジュール0を取り外すときはCPUモジュール(ID:0)、PCIモジュール(ID:10)に対して 「停止」を行います。

- 2. フロントベゼルを取り外す。
- 3. ストッパーを手で支えながら、取り外すモジュールの電源ケーブルを抜く。 手を放すとストッパーが縦に戻ります。

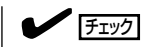

手を放して、ストッパーが縦に戻ったことを確認してください。電源ケーブルを抜いて、ストッ パーが縦の状態になっていないと、この後の手順でCPU/IOモジュールを引き出すことができ ません。

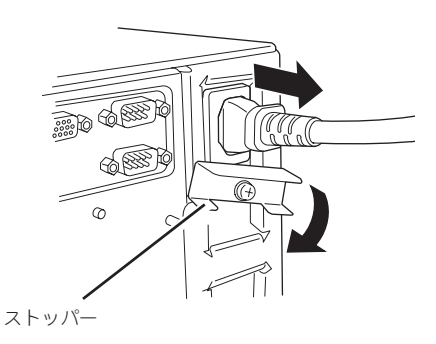

4. CPU/IOモジュール前面の両端にある黒いレバーの固定ネジをゆるめて、レバーを手前に倒す。

### ┳◑重要

CPU/IOモジュールを引き出す前に装置背面を確認し、周辺装置やネットワークに接続するた めのケーブルが取り外されていることを確認してください。ケーブルが接続されている場合は、 各ケーブルの接続位置を記録し、引き出そうとするモジュールに接続されているすべてのケー ブルを取り外してください。

 $\blacksquare$ 

LANケーブルが取り外しにくいときはマイナスドライバーでラッチを押さえながら取り外して ください。

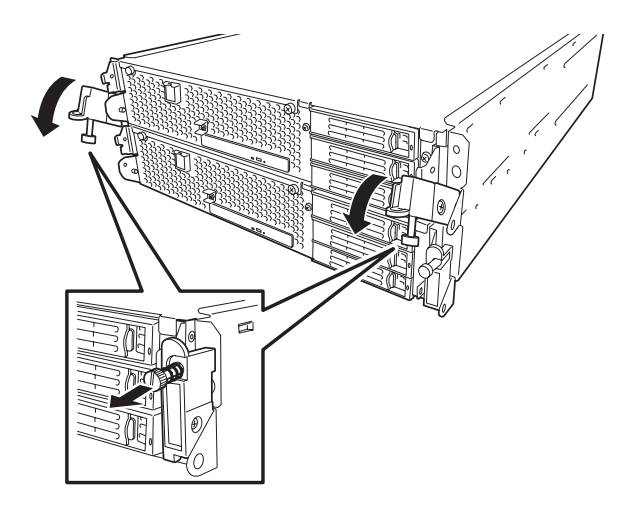

5. CPU/IOモジュールの両端にある黒いレバーを持って、引き出す。

ロックがかかって止まるところまで引き出します。

#### 重要

- ⓦ レバー以外の部品を持って引き出さないでください。
- ⓦ CPU/IOモジュールを落としたり、装置内部の部品にぶつけたりしないよう慎重に取り 扱ってください。

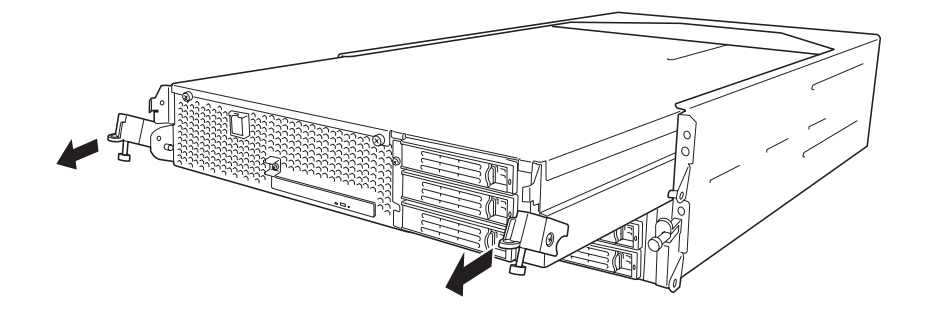

6. 途中でロックがかかり、引き出せない状態になっているので、CPU/IOモジュール側面にあるロッ クを下げてロックを外し、そのまま引き出す。

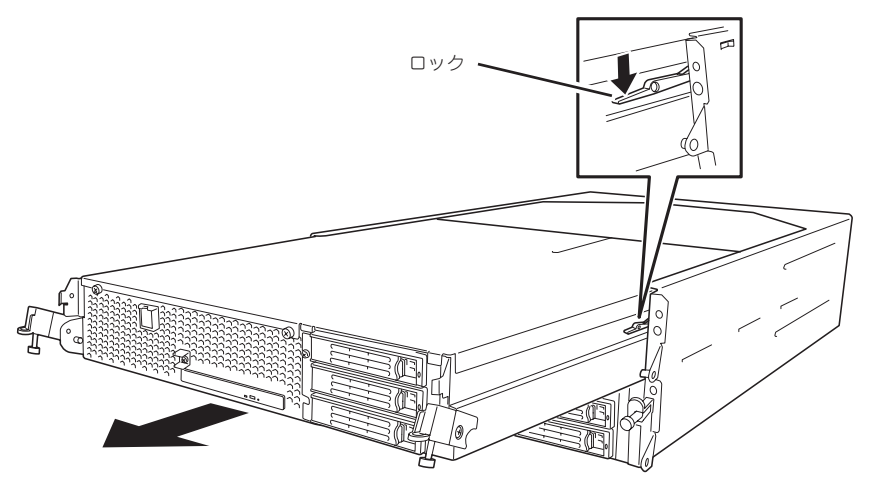

7. CPU/IOモジュールをゆっくりと静かに引き出し、平らでじょうぶな机の上に静かに置く。 ほこりや水気のない場所においてください。

以上でCPU/IOモジュール内部のデバイスを取り扱う準備ができました。以降の手順については、 それぞれのデバイスの項を参照してください。

## **取り付け**

次の手順に従ってCPU/IOモジュールを取り付けます。

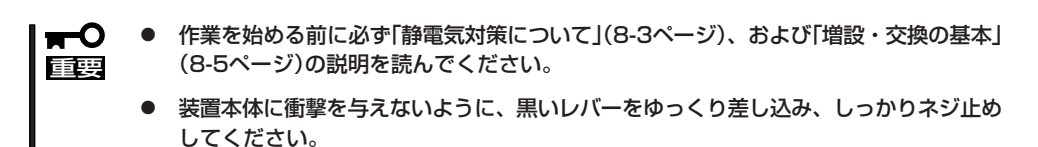

1. CPU/IOモジュールを両手でしっかりと持ち、CPU/IOモジュール側面にあるロックを下げてロッ クを解除した状態でラックへ差し込む。

CPU/IOモジュールのバックパネル接続コネクタがラック背面に向くように持ち、本体左右にあ るガイドとシャーシのガイドを合わせてゆっくりとていねいに差し込んでください。

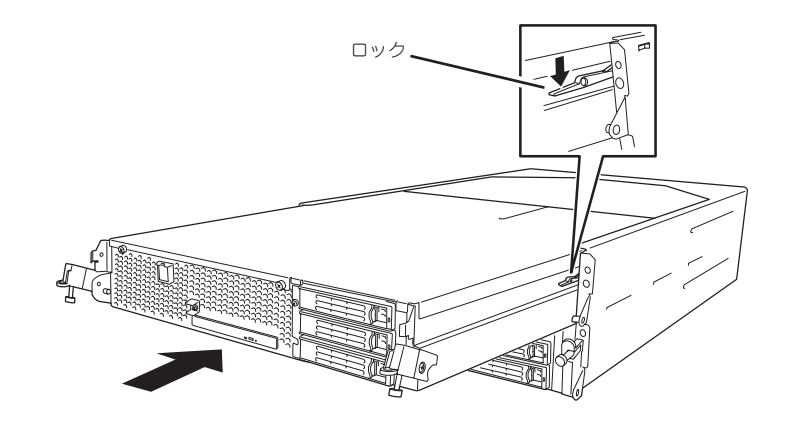

2. CPU/IOモジュール前面の両端にある黒 いレバーを上げ、ネジで固定する。

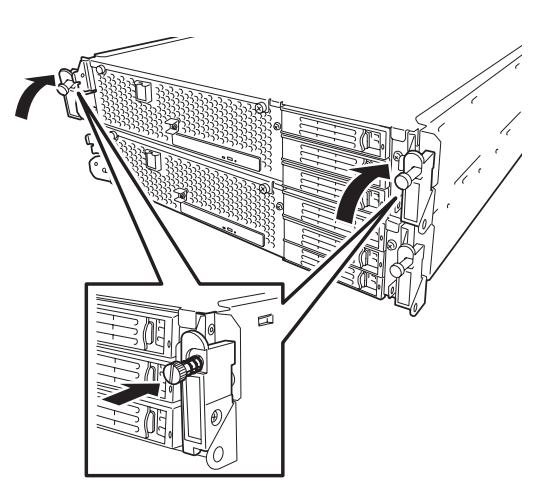

### ┳О匪翦

- ⓦ レバーのネジを必ず固定してください。ネジで固定しないとCPU/IOモジュールの動作 が不安定になります。
- システムの状態や設定によっては、モジュールを接続したときに自動で起動および組み 込みをしません。 その場合は、ftサーバユーティリティまたはE S M P R O /ServerManagerのデー タビューアで状態を確認してから、CPU/IOモジュールの起動をしてください。
- 3. 周辺機器やネットワークに接続するためのケーブルを取り付ける。
- 4. ストッパーを手で支えながら、取り付けたモジュールの電源ケーブルを挿す。
- 5. 取り付けたCPU/IOモジュールは自動的に起動します。

# **DIMM**

DIMM(Dual Inline Memory Module)は、本装置に取り付けられているCPU/IOモジュールのマザーボー ド上のDIMMソケットに取り付けます。

CPU/IOモジュールのマザーボード上にはDIMMを取り付けるソケットが6個あり、標準でCH0スロット0 とCH1スロット0に1枚ずつ搭載されています(標準で取り付けられているDIMMも交換することができま す)。

320Fc-MRモデル:1GB DIMM×2

DIMMは2枚単位でDIMMソケット番号の小さい順に取り付けます。

- ⓦ メモリは最大12GB(2GB×6枚)まで増設できます。
- ヒント ⓦ POSTやESMPRO、オフライン保守ユーティリティのエラーメッセージやエラーログで はDIMMコネクタのことを「グループ」と表示される場合があります。グループの後に示 される番号は下図のスロット番号と一致しています。
- ⓦ DIMMは大変静電気に弱い電子部品です。装置の金属フレーム部分などに触れて身体の ПĆ 静電気を逃がしてからボードを取り扱ってください。また、ボードの端子部分や部品を 重要 素手で触ったり、ボードを直接机の上に置いたりしないでください。静電気に関する説 明は8-3ページで詳しく説明しています。
	- ⓦ 弊社で指定していないDIMMを使用しないでください。サードパーティのDIMMなどを 取り付けると、DIMMだけでなくサーバ本体が故障するおそれがあります。また、これ らの製品が原因となった故障や破損についての修理は保証期間中でも有料となります。
	- ⓦ DIMMの増設や取り外しの際は、装置本体の電源をOFFにしてからCPU/IOモジュー ルを取り外してください。
	- 作業を始める前に必ず「静電気対策について」(8-3ページ)、および「増設・交換の基本」 (8-5ページ)の説明を読んでください。

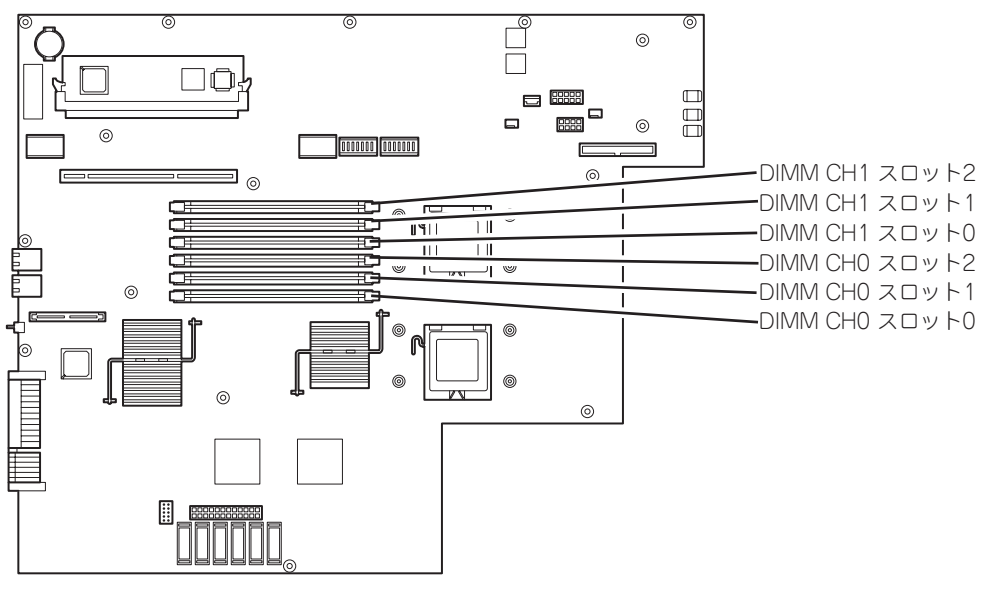

CPU/IOモジュールのマザーボード

**注意事項**

DIMMの増設・交換の際は、次の点について注意してください。

- DIMMはそれぞれのCHの中で同じスロット番号間で連携をとっています。一方のCHに DIMMを取り付けたら、もう一方の同じスロットにもDIMMを取り付けてください。取り 外した場合も同じです。
- CH間で連携しているDIMMは同じ製品、および性能のものを使ってください。
- DIMMはスロット番号の小さい順に取り付けてください。
- DIMMを増設する際には、CPU/IOモジュール0,1の同一CH、同一スロットに同一製品を 実装してください。

### **取り付け**

次の手順に従ってDIMMを取り付けます。

- 1. OSのシャットダウン処理をする。 自動的に本体の電源がOFFになります。
- 2. 電源コードをコンセントから外す。
- 3. 8-12ページを参照してCPU/IOモジュールを取り外す。
- 4. ネジを取り外し、CPU/IOモジュールの トップカバーを取り外す。

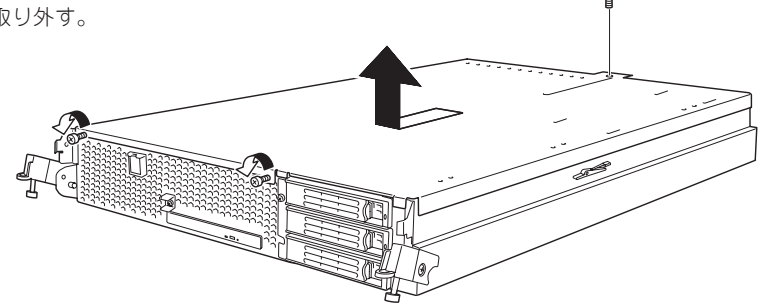

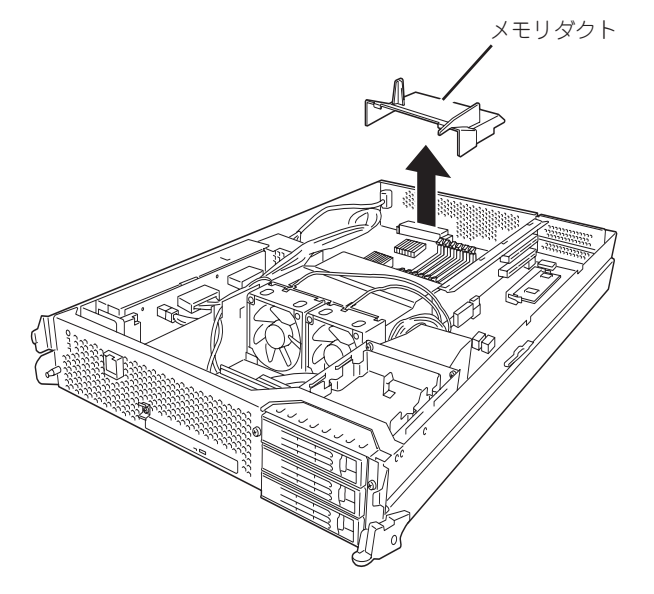

- 6. DIMMを取り付けるソケットを確認する。
- 7. DIMMを取り付けるソケットからDIMM コネクタカバーを取り外す。

DIMMが取り付けられていないコネクタ にはDIMMコネクタカバーが取り付けら れています。コネクタの両側にあるレ バーを左右に広げると、ロックが解除さ れDIMMを取り外せます。

![](_page_18_Picture_5.jpeg)

DIMMコネクタカバー

- ▼0厘要 取り外したDIMMコネクタカバーは大 切に保管しておいてください。
- 8. DIMMをソケットにまっすぐ押し込む。

チェック

DIMMの向きに注意してください。 DIMMの端子側には誤挿入を防止する ための切り欠きがあります。

DIMMがDIMMソケットに差し込まれる とレバーが自動的に閉じます。

![](_page_18_Picture_12.jpeg)

- 9. メモリダクトを取り付ける。
- 10. CPU/IOモジュールのトップカバーを取 り付け、ネジで固定する。

![](_page_19_Picture_2.jpeg)

- 11. 8-15ページを参照してCPU/IOモジュー ルを取り付ける。
- 12. 電源コードを接続する。
- 13. POWERスイッチを押して、電源をONに する。
- 14. POSTでエラーメッセージが表示されて いないことを確認する。 エラーメッセージが表示されたときは、 メッセージをメモした後、7-4ページの エラーメッセージ一覧を参照してくださ い。
- 15. OSの起動後、ページングファイルサイズ の設定を推奨値以上(搭載メモリ×1.5)に 設定する。

## **取り外し**

次の手順に従ってDIMMを取り外します。

![](_page_20_Picture_2.jpeg)

- 1. OSのシャットダウン処理をする。 自動的に本体の電源がOFFになります。
- 2. 電源コードをコンセントから外す。
- 3. 8-12ページを参照してCPU/IOモジュー ルを取り外す。
- 4. ネジを取り外し、CPU/IOモジュールの トップカバーを取り外す。

![](_page_20_Picture_7.jpeg)

![](_page_20_Picture_9.jpeg)

6. 取り外すDIMMのソケットの両側にある レバーを左右にひろげる。

ロックが解除されDIMMを取り外せま す。

![](_page_21_Picture_2.jpeg)

- 7. メモリダクトを取り付ける。
- 8. CPU/IOモジュールのトップカバーを取 り付け、ネジで固定する。

![](_page_21_Picture_5.jpeg)

- 9. 8-15ページを参照してCPU/IOモジュー ルを取り付ける。
- 10. 電源コードを接続する。
- 11. POWERスイッチを押して、電源をONに する。
- 12. POSTでエラーメッセージが表示されて いないことを確認する。

エラーメッセージが表示されたときは、 メッセージをメモした後、7-4ページの エラーメッセージ一覧を参照してくださ い。

- GEMINIRJP データビューア  $\Box$ ファイル(F) 編集(E) 表示(V) 統計情報(S) ツール(T) へルフ (H) ■ CPUモジュール F-E GEMINIRJP [ESMPRO]<br>E-E GEMINIRJP [ft]  $\sqrt{2}$  DIMM (ID:0/0) - 画 CPUモジュール E Ė 白 | 20 CPUモジュール(ID:0) )<br>- 「いった」<br>- 「いった」<br>- 「」<br>- 「」<br>- 「」<br>- 「」<br>- 「」<br>- 「」<br>- 「」 メモリタイプ:<br>リヒジョン:<br>ソリアル番号 不明  $\theta$  $\tilde{0}$ SPDリビジョン:<br>クロック周波数: 0<br>不明 ⊟ = DIMM 自己リフレッシュ 未标  $\Box$  DIMM(ID.0/0) リフレッシュレート 15.625 (MicroSecond)  $\begin{array}{c}\n\overline{=} \overline{DIMM4D:0/1)}\\
\overline{=} \overline{DIMM4D:0/2)}\n\end{array}$ エラー訂正 パリティ - SOC情報 **Em** DIMM(ID:0/3) し<mark>きい値範囲</mark>内<br>不明 ta DIMM(ID:0/4) ■コレクタブルエラー:<br>■コレクタブルエラー:<br>■アンコレクタブルエラー:  $-m$  DIMM(ID:0/5) 不明 ■ PUEゾュール(ID:1) 不明 E- B PCIEY's-IL 製造情報 製造元JEDEC ID : 0xB38000 (IDT) 製造元ロクーションID: パー番号 M395T5750CZ4-CE61 固有データ 状態 (Online) л ヘルプを表示するには [F1] を押してください。 警告 異常 正常
- 故障したDIMMを交換する場合は次の手順を行ってください。

- 1. ESMPRO/ServerManagerのデータビューアから故障したDIMMを確認する。
- 2. 8-12ページを参照してCPU/IOモジュールを取り外す。
- 3. DIMMを交換する。
- 4. 8-15ページを参照してCPU/IOモジュールを取り付ける。
- 5. ESMPRO/ServerManagerまたはftサーバユーティリティからCPU/IOモジュールを起動する。

# **プロセッサ(CPU)**

標準装備のCPU(クアッドコアIntel® XeonTM Processor)に加えて、もう1つCPUを増設し、運用するこ とができます。

> $\blacksquare$ ● CPUは大変静電気に弱い電子部品です。装置の金属フレーム部分などに触れて身体の 重要 静電気を逃がしてからボードを取り扱ってください。また、CPUの端子部分や部品を 素手で触ったり、CPUを直接机の上に置いたりしないでください。静電気に関する説 明は8-3ページで詳しく説明しています。

- 取り付け後の確認ができるまではシステムへの運用は控えてください。
- 弊社で指定していないCPUを使用しないでください。サードパーティのCPUなどを取 り付けると、CPUだけでなくサーバ本体が故障するおそれがあります。また、これら の製品が原因となった故障や破損についての修理は保証期間中でも有料となります。
- CPUの増設や取り外しの際は、装置本体の電源をOFFにしてからCPU/IOモジュール を取り外してください。
- ⓦ 作業を始める前に必ず「静電気対策について」(8-3ページ)、および「増設・交換の基本」 (8-5ページ)の説明を読んでください。

![](_page_23_Figure_7.jpeg)

## **取り付け**

次の手順に従ってヒートシンクおよびCPUを取り付けます。

- 1. OSのシャットダウン処理をする。 自動的に本体の電源がOFFになります。
- 2. 電源コードをコンセントから外す。
- 3. 8-12ページを参照してCPU/IOモジュールを取り外す。
- 4. CPUダクトカバーに固定されているケー ブルを外す。

![](_page_24_Picture_6.jpeg)

### 重要

ファンケーブルの根元にストレスが加わらないよう、注意して外してください。

![](_page_24_Picture_9.jpeg)

5. CPUダクトカバーを取り出す。

![](_page_24_Picture_11.jpeg)

- 6. CPUソケットの位置を確認する。
- 7. CPUカバーを取り外す。

![](_page_25_Picture_2.jpeg)

![](_page_25_Picture_3.jpeg)

8. ソケットのレバーを持ち上げる。

![](_page_25_Picture_5.jpeg)

![](_page_25_Picture_6.jpeg)

9. CPUソケットホルダを持ち上げる。

![](_page_25_Picture_8.jpeg)

10. CPUをソケットの上にていねいにゆっく りと置く。

![](_page_25_Picture_10.jpeg)

CPU の向きに注意してください。 CPUとソケットは誤挿入を防止するた めにCPUとソケットにはピンマークが あります。CPUとソケット側のピン マークを確認して正しく取り付けてく ださい。

![](_page_25_Picture_12.jpeg)

シ ス テ ム の ア ッ プ グ レ ー ド

11. CPUを軽くソケットに押しつけてから CPUソケットホルダを元に戻す。

![](_page_26_Picture_2.jpeg)

13. ヒートシンクをCPUの上に置き、ネジ(4 本)で固定する。 ネジはたすきがけの順序で4つを仮留め した後に本締めをしてください。

12. ソケットのレバーを元の位置に戻す。

![](_page_26_Picture_4.jpeg)

14. ヒートシンクがマザーボードと水平に取 り付けられていることを確認する。

#### 重要

- 斜めに傾いているときは、いったんヒートシンクを取り外してから、もう一度取り付け直し てください。 水平に取り付けられない原因には次のことが考えられます。 - CPUが正しく取り付けられていない。 - ネジが完全に固定されていない。
- ⓦ 固定されたヒートシンクを持って動かさないでください。
- 15. ダクトカバーを取り付ける。
- 16. ダクトカバーにケーブルを固定する。
- 17. 8-15ページを参照してCPU/IOモジュールを取り付ける。
- 18. 電源コードを接続する。
- 19. POWERスイッチを押して、電源をONにする。
- 20. POSTでエラーメッセージが表示されていないことを確認する。 エラーメッセージが表示されたときは、メッセージをメモした後、7-4ページのエラーメッセージ 一覧を参照してください。

**取り外し**

ヒートシンクおよびCPUの取り外しは、取り付けの逆の手順を行ってください。

# **PCIボード**

それぞれのCPU/IOモジュールには、PCIボードを3枚搭載することができます。

![](_page_28_Picture_2.jpeg)

作業を始める前に必ず「静電気対策について」(8-3ページ)、および「増設・交換の基本」 (8-5ページ)の説明を読んでください。

PCIボードの増設・交換の際は、次の点について注意してください。

- PCIボードを二重化させるためには、各グループの同一スロットに同一のボード(仕様や 性能の同じもの)を取り付けてください。 一方のグループにPCIボードを取り付けた ら、もう一方の同じスロットにもPCIボードを取り付けてください。取り外した場合も同 じです。
- Full HeightのPCIボードはスロット番号の小さい番号順に取り付けてください。

![](_page_28_Figure_7.jpeg)

### オプションPCIボードと取り付けスロット一覧

![](_page_29_Picture_144.jpeg)

## **取り付け**

次の手順に従ってPCIボードスロットに接続するボードの取り付けを行います。

 $\frac{1}{2}$   $\frac{1}{2}$   $\frac{1}{2}$ 

PCIボードを取り付けるときは、ボードの接続部の形状とPCIボードスロットのコネクタ 形状が合っていることを確認してください。

1. 8-12ページを参照してCPU/IOモジュールを取り外す。

引き続き、ライザーカードのPCIボードスロット(PCI-Xスロット2、PCI-Xスロット3)にPCIボー ドを取り付ける手順を以下に示します。

PCIボードスロット(PCI-Xスロット1)にPCIボードを取り付ける場合は、手順10に進んでくださ い。

2. ライザーカードのコネクタからケーブル を取り外す。

![](_page_30_Picture_8.jpeg)

3. 装置背面のPCIブラケットの固定ネジ(3 本)をゆるめて、PCIブラケットを引く。

![](_page_30_Picture_10.jpeg)

4. ライザーカードをマザーボードから取り 外す。

![](_page_30_Picture_12.jpeg)

5. ライザーカードの2つのPCIスロットにオ プションのPCIボードを取り付ける。

![](_page_31_Picture_1.jpeg)

6. ネジとブラケットを外し、PCIブラケッ トからブラケットカバー(2スロット分) を取り外す。

■■■■■

てください。

![](_page_31_Picture_3.jpeg)

![](_page_31_Picture_4.jpeg)

7. PCIボードを装着した状態のライザー カードをマザーボードに装着する。

![](_page_31_Picture_6.jpeg)

8. PCIブラケットを固定ネジ(3本)で固定す る。

![](_page_31_Picture_8.jpeg)

シ ス テ ム の ア ッ プ グ レ ー ド

9. ライザーカードのコネクタに外していた ケーブルを装着する。

![](_page_32_Picture_2.jpeg)

10. ライザーカードに隠れているもうひとつ のPCIスロットに対応するブラケットカ バーの固定ネジ(1本)を外し、ブラケッ トカバーを外す。

11. ライザーカードに隠れているもうひとつ のPCIスロットにオプションのPCIボード を装着する。

![](_page_32_Picture_5.jpeg)

12. PCIボードを固定ネジ(1本)で固定す る。

## **取り外し**

PCiボードの取り外しは、取り付けの逆の手順を行い、増設スロットカバーを取り付けてく ださい。

### **交 換**

故障したPCIボードを交換する場合は次の手順を行ってください。

- 1. syslogなどから故障しているボードを確認する。
- 2. 8-12ページを参照してCPU/IOモジュールを取り外す。
- 3. PCIブラケットを取り外し、PCIボードを取り外す。
- 4. PCIボードを交換し、固定する。
- 5. 8-15ページを参照してCPU/IOモジュールを取り付ける。
- 6. ネットワークケーブルおよびオプションに接続するケーブルを接続する。
- 7. 取り付けたCPU/IOモジュールは自動的に起動する。
- 8. POSTやOS上で取り付けたPCIボードが正しく認識されていることを確認する。

## **オプションPCIボードのセットアップ**

- ┳О ⓦ オプションデバイスのフォールトトレラント機能を有効にするときは、CPU/IOモ ジュール0とCPU/IOモジュール1の同一スロットに同じPCIボードを搭載する必要が 重要 あります。
	- ⓦ オプションPCIボードによっては、BIOSの設定を変更する必要があります。BIOSの 設定を変更する場合は、BIOSセットアップユーティリティを起動して、「Server」- 「Monitoring Configuration」の「OS Boot Monitoring 」の設定を変更してくださ い。詳しくは4-19ページを参照してください。
	- ⓦ サポートしている接続デバイスについては、お買い求めの販売店にお問い合わせくださ い。

N8804-002 1000BASE-T 1chボードセット/ N8804-003 1000BASE-SX 1chボードセット/ N8804-005 1000BASE-T 2chボードセット

![](_page_34_Picture_6.jpeg)

本ボードを使用する場合、接続するLANケーブルのコネクタは、IEC8877規格に準拠し ているRJ-45コネクタを使用してください。標準品以外を使用すると、コネクタが抜けに くくなる場合があります。

● 取り付けスロット一覧

8-30ページのオプションPCIボードと取り付けスロット一覧を参照してください。

● ドライバインストール手順

N8804-002、N8804-003、N8804-005ボード用のドライバはOSに含まれております のでドライバーのインストールは必要ありません。 ボードの取り付け後、3-8ページの 「ネットワークの二重化」を参照して二重化設定を行ってください。

### N8803-032 SCSIボード

● 取り付けスロット一覧

8-30ページのオプションPCIボードと取り付けスロット一覧を参照してください。

● ドライバインストール手順

N8803-032ボード用のドライバはOSに含まれておりますのでドライバーのインストー ルは必要ありません。 ボードの取り付け後、lsコマンドなどで以下のディレクトリが存 在することを確認してください。

/proc/scsi/aic79xx

上記ディレクトリが作成されていない場合、ボードが正しく認識されていません。 (ボード未装着時には、このディレクトリは存在しません。)

### N8803-034 Fibre Channelボードセット

● 取り付けスロット一覧

8-30ページのオプションPCIボードと取り付けスロット一覧を参照してください。

● ドライバインストール手順

N8803-034ボード用のドライバはOSに含まれておりますのでドライバーのインストー ルは必要ありません。しかし、お客様の使用環境によって/etc/modprobe.confに以下内 容を追加する必要があります。

<N8190-119ご使用の場合>

options lpfc lpfc\_topology=0

<上記以外の環境の場合>

options lpfc lpfc\_topology=6

上記設定後、以下のコマンドを使用してシステムをリブートしてください。

- (1) #sync
- (2) #reboot

● パスの二重化設定をする

### ┳◑重要 この操作を行うには、rootユーザで実行しなければなりません。

1. 以下のコマンドを実行してマルチパスデバイスを作成してください。

# multipath

このコマンドを実行すると /dev 配下に md-Nの dm デバイスとmapper/mpathN、mapper/ mpathNpM (N、Mは1以降の数字) の dm-mp デバイス(dmデバイスへのシンボリックリンク)が 作成されます。

これで FibreChannel の sd デバイスが各パス毎に dm-mp デバイスに仮想化されます。

dm デバイスはデバイス全体とパーティションとの区別がないので dm-mp デバイスを使用しま す。mpathN はN番目のLUNで、mpathNpM は mpathN のM番目のパーティションです。

2. 以下のコマンドを実行してパス監視デーモン(multipathd)を起動してください。

# chkconfig multipathd on

# /etc/init.d/multathd start

3. パス状態の確認は以下のコマンドで行います。

# multipath -l

このコマンドを実行すると dm-mp デバイス毎にパスの状態が表示されます。

#### ● 運用中の環境変更

- パーティションの変更

仮想化された /dev/mapper/mpathN (Nは1以降の数字) に対してfdiskを実行して ください。

変更をシステムに反映するためにはOSをリブートが必要です。

- LUNの追加、変更、削除

変更をシステムに反映するためにはOSをリブートしてください。